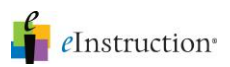

Ï

.

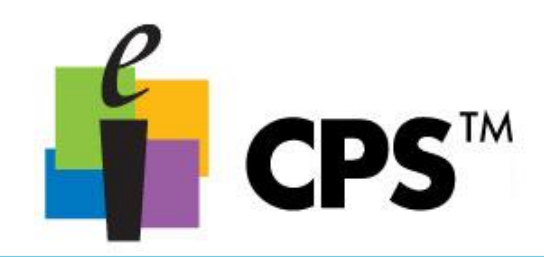

## Create a CPS™ Database

- 1. Open CPS from the desktop icon. The CPS Open or Create New CPS Database window appears. (*Note:* If you are already in a CPS database choose File  $>$  New Database and go to step 4.)
- 2. Choose Create a New CPS database.
- 3. Click OK. The New CPS File dialog box opens.

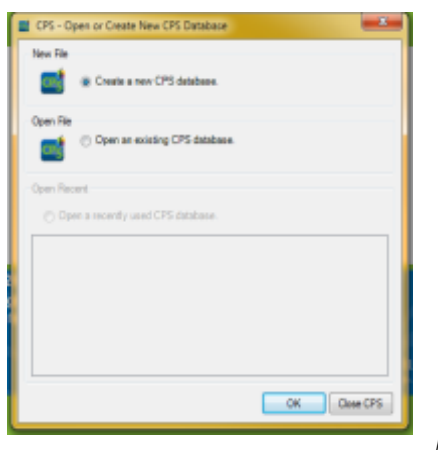

4. Navigate to where you would like to save your file. (i.e. Network drive, or My My My Documents).

## \*\*\*IMPORTANT! Please CREATE A NEW FOLDER BEFORE SAVING YOUR DATABASE.

- 5. Create a New Folder by clicking on the New Folder button to store your CPS database. We recommend you name the folder "CPS."
- 6. Double-click your "New Folder" named CPS to select it as the location to save your database.
- 7. Click the "File Name" field and enter in a new name for your CPS Database. We recommend you using your Last Name and the school year, for example "Jones2012."
- 8. Click Save.

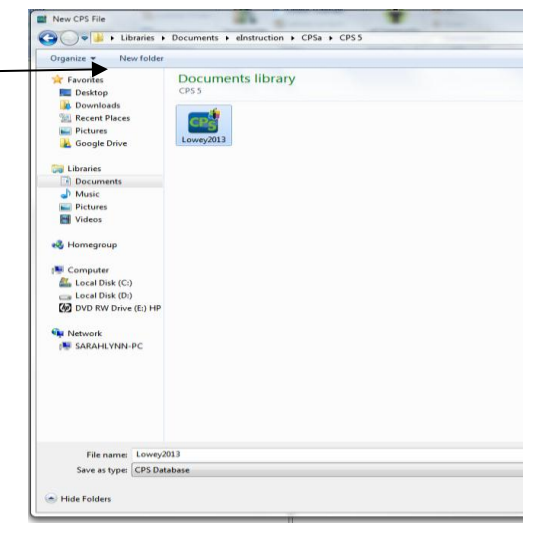